Gimnazija

Škola: Školska godina:

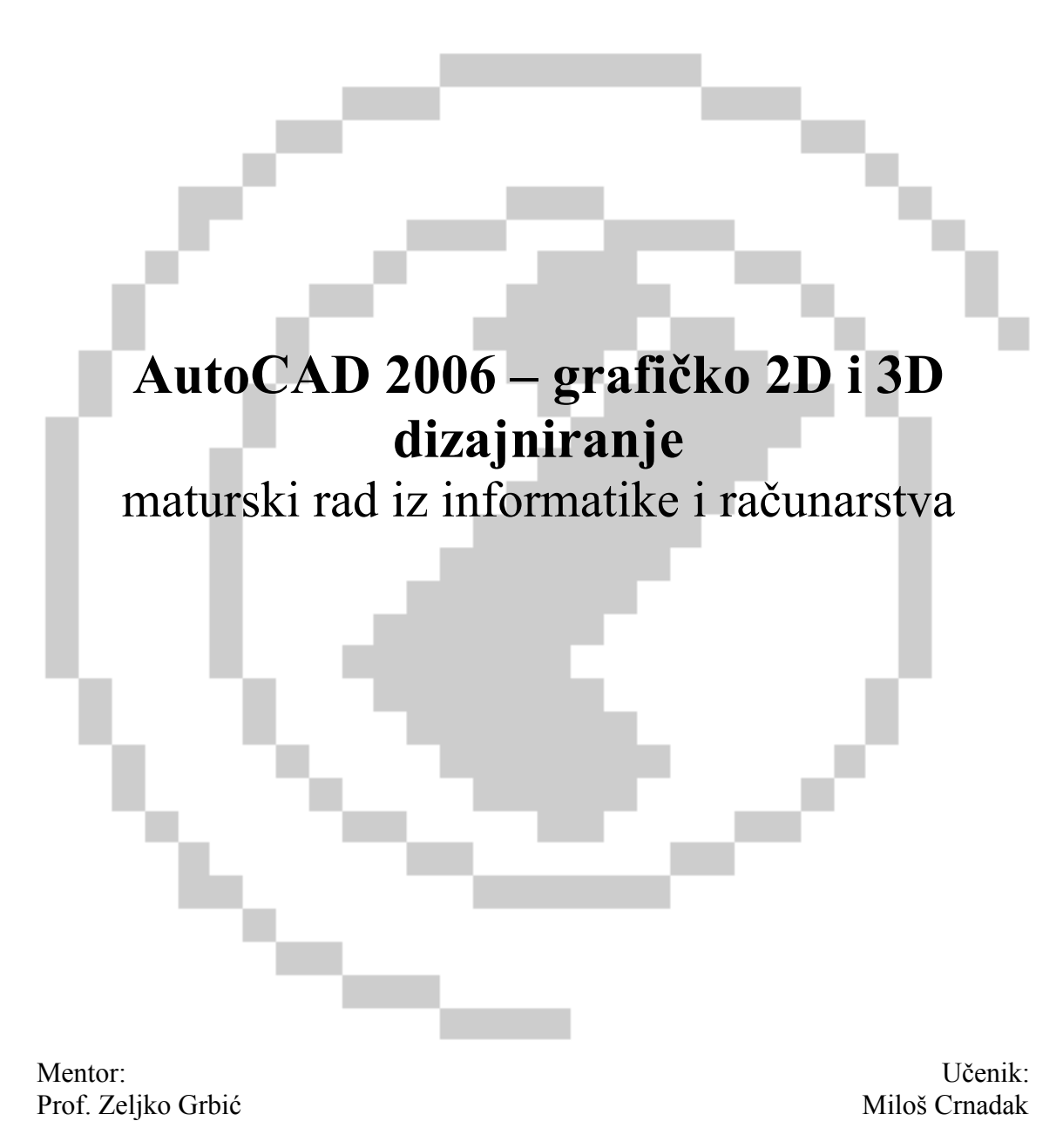

Banja Luka 19.05.2006

# Sadržaj

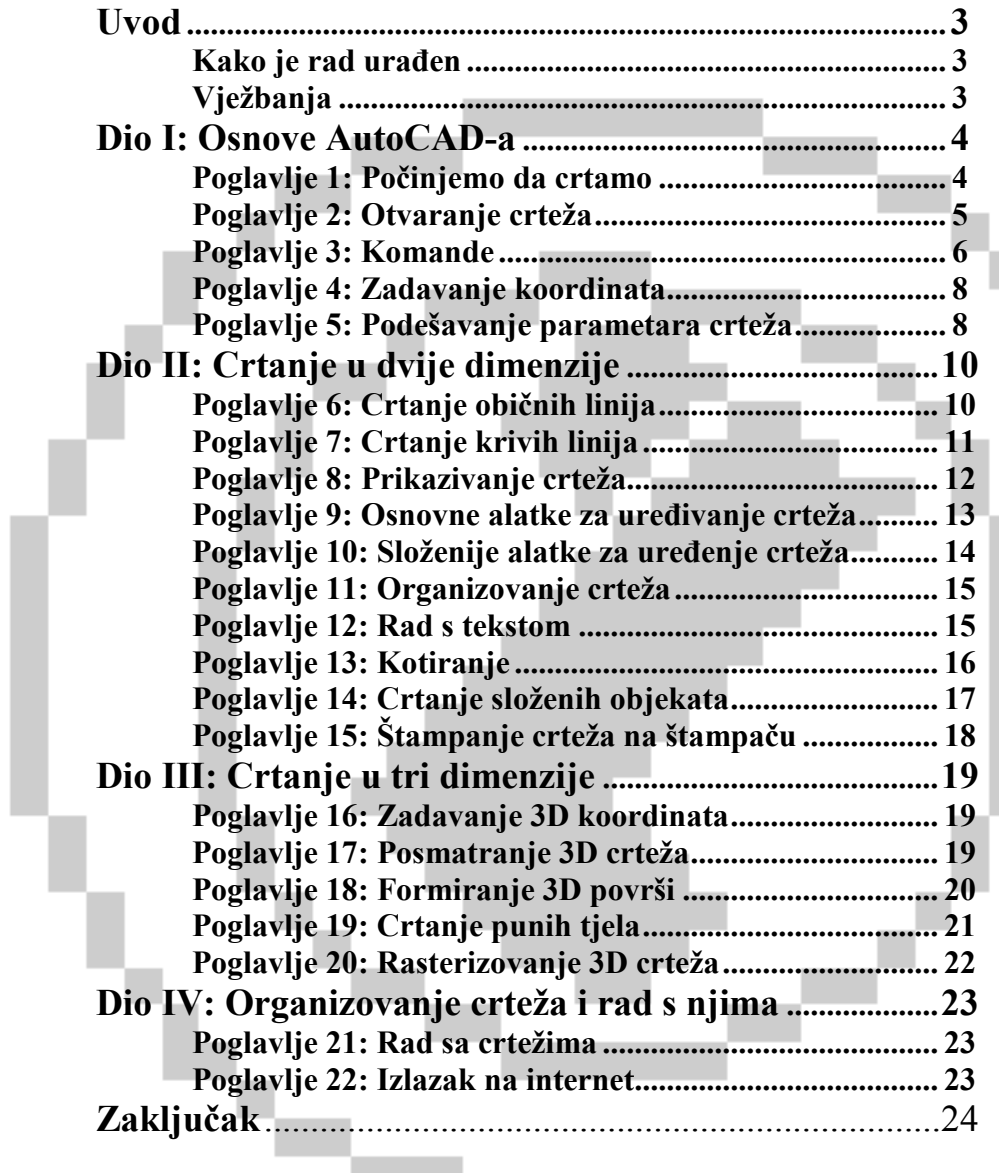

## Uvod

AutoCAD je projektantska 2D i 3D platforma koja automatizuje zadatke koji su pred vama i obezbjeđuje digitalne alatke tako da se možete usredsrediti na projektovanje a ne na sam softver. To je najmoćniji softverski proizvod za crtanje i projektovanje na personalnim računarima. AutoCAD 2006 je dosad najbrža i za rad najugodnija verzija AutoCAD-a.

# Kako je rad uređen

#### Dio I: Osnove AutoCAD-a

Omogućiće vam da počnete da crtate, kroz objašnjenja kako da započnete crtež, koristite komande, zadate koordinate i započnete crtež.

#### Dio II: Crtanje u dvije dimenzije

 Objašnjene su sve komande i postupci za crtanje i doradu crteža u ravni. Posebna pažnja je istaknuta na mogućnost upravljanja procesom crtanja pomoću slojeva, zumiranja i pomjeranja crteža.

#### Dio III: Crtanje u tri dimenzije

Data su osnovna objašnjenja o crtanju i prikazivanju crteža u tri dimenzije. Opisane su i mogućnosti prikazivanja 3D crteža pomoću sakrivanja nevidljivih linija, sjenčenja i rasterizacije.

#### Dio IV: Organizovanje crteža i rad s njima

U ovom dijelu opisane su mogućnosti povezivanja AutoCAD-a sa drugim programima širom svijeta, rad s crtežima i drugim aplikacijama.

## Vježbanja

Radi lakšeg učenja i savladavanja alata koji su opisani u maturskom radu, pored teksta tu se nalazi i veliki broj animacija. Većina animacija se otvara klikom na Hyperlink – Vidi Primjer ( u tom slučaju vam se otvara nova Web stranica koja sadrži gif. animaciju pomenutog vježbanja ) , dok se određen broj animacija nalazi neposredno ispod teksta. To je zbog toga da stranice ne bi zauzimale puno memorije jer bi u tom slučaju bile teške za otvaranje preko interneta.

 Rad je organizovan tako da se s jednostavnih pitanja prelazi na sve složenija. Ako se prvi put susrećete s AutoCAD-om obavezno više pažnje posvetite prvom i drugom dijelu jer u njima se nalazi osnova koju morate da znate ako želilte da koristite AutoCAD. Svaka vježba je cjelina za sebe pa neke možete i da preskočite. Sve vježbe su odrađene prema uputstvu literature, međutim zbog različitosti hardversko-softverskih konfiguracija nisam u mogućnosti da garantujem da će sve animacije da rade kao u primjeru.

napomena: Elektronski dio maturskog rad je opsirniji. U pisanoj formi data su samo osnovna objašnjenja pojedinih poglavlja.

# Dio I: Osnove AutoCAD-a

Iz ovih pet poglavlja naučićete sve što treba da biste počeli da crtate u AutoCAD-u. Početniku su ova poglavlja neophodna.

#### Poglavlje 1: Počinjemo da crtamo

#### Upoznavanje sa AutoCAD-om

AutoCAD firme Autodesk je je najčešće korišten program za tehničko crtanje registrovano je više od 3 miliona njegovih korisnika. Među komanijama koje proizvode softver Autodesk je na 4. mjestu u svijetu po veličini. Prema Autodesku akronim CAD označava projektovanje pomoću računara (engl. computer-aided design).

AutoCAD u verziji DOS, pojavio se 1982. godine. Bio je to prvi značajniji CAD program koji je mogao da radi na personalnim računarima. Uspjeh AutaCAD-a se pripisuje njegovojnjegovoj čuvenoj otvorenoj arhitekturi - veliki dio njegovog izvornog koda predstavlja običan tekst koji korisnik lako može da prilagodi svojim potrebama. Podrška programskom jeziku AutoLISP, a sada i jeziku Visual Basic for Aplications (VBA) , ugrađena je da bi korisnik mogao da programira AutoCAD.

Zbog svega toga AutoCAD je postao najfleksibilniji program za crtanje, primjenljiv u svim oblastima rada. Pored engleskog, AutoCAD podržava mnoge druge jezike, uključujući i pojedina nelatinična pisma, tako da AutoCAD gotovo da nema ozbiljne konkurencije. Dovoljno je reći da se AutoCAD koristi u svim oblastima crtanja u više od 150 zemalja svijeta.

Glavne oblasti u kojima se koristi AutoCAD jesu:

- arhitektura, inžinjering i građevinarstvo (AEC)
- mašinstvo
- geografski informacioni sistemi (GIS)
- ispitivanje terena i građevinarstvo
- održavanje objekata
- elektrotehnika / elektronika
- multimedija

Takođe AutoCAD se koristi i u nekim manje vaznim oblastima kao sto su pravljenje uzoraka za tkanine, izrada znakova i sl.

## Pokretanje AutoCAD-a

Da bi pokrenuli AutoCAD potrebno je da ga instaliramo. Nakon instaliranja programa dobija se prečica na radnoj površini. Program se takođe može pokrenuti i pomoću odabira Start ►Programs ►Autodesk ►AutoCAD ►AutoCAD 2006.

## Interfejs AutoCAD-a

Na slici ispod je prikazan prozor AutoCAD-a odmah po otvaranju programa.

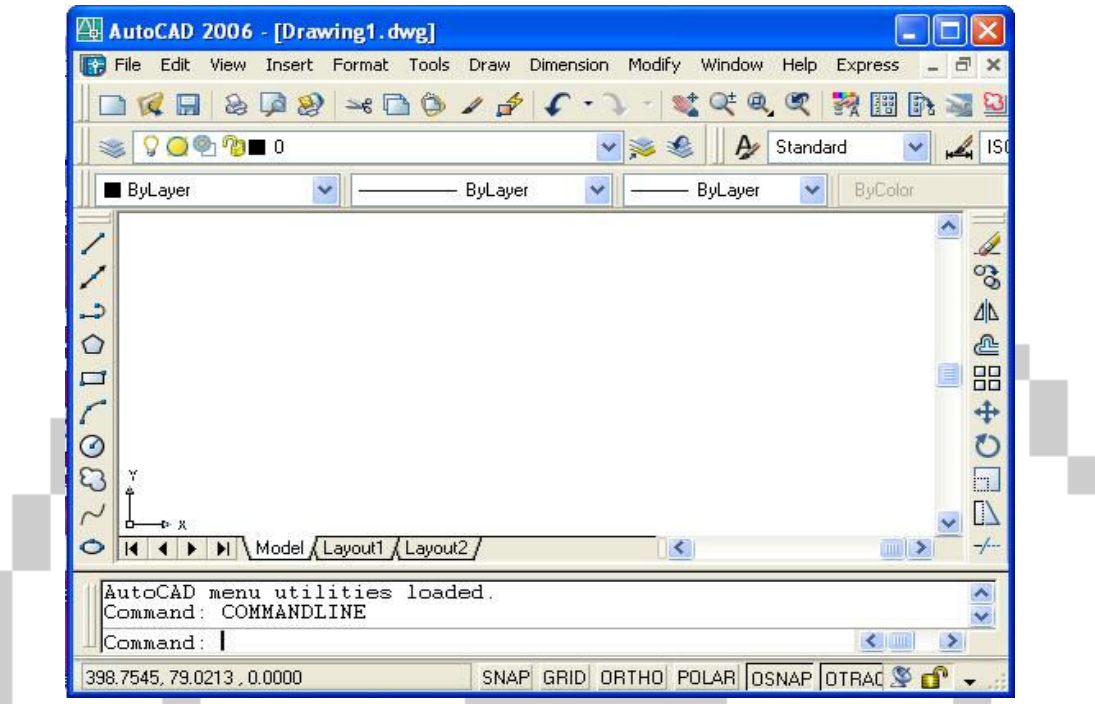

## Prvi Crtež

Da bismo započeli crtanje moramo da znamo da AutoCAD sadrži bilinearni i trilinearni koordinatni sistem. Crtanje u bilinearnom koordinatnom sistemu se odvija tako što unosimo koordinate jednu po jednu. Prva se unosi vrijednost koordinate X, zatim se ovaja zarezom i unosi se vrijednost Y ose - sve bez razmaka.

## Snimanje dokumenata

Kada ste završili sa radom ili želite da ga snimite dovedite kursor miša na liniju menija i izaberite opciju File, zatim izaberite opciju Save as upisite ime crteža u File name, i izaberite gdje želite da sačuvate vaš rad. Kada ste sve ovo obavili stisnite opciju Save i vaš rad će biti sačuvan na lokaciji koju ste prethodno odabrali.

# Poglavlje 2 : Otvaranje crteža

## Izrada novog crteža na osnovu šablona

Šablon je posebna datoteka koja sadrži postavke i najčešće objekte. Kada koristite šablon kao osnovu za nov crtež, crtež preuzima sve postavke i objekte koje sadrži šablon. Šabloni služe za izbjegavanje ponovnog crtanja i precrtavanja objekata u novim crtežima.

Da biste napravili nov crtež na osnovu postojećeg šablona izaberite File ►New. Otvoriće se dijalog okvir Select Template. AutoCAD će prikazati sve postojeće šablone. Pošto se AutoCAD otvara sa praznim crtežom pod imenom Drawing1.dwt , nov crtež dobija ime Draving2.dwt . Crteži koje budete naknadno otvarali biće redom numerisani.

#### Rad sa šablonima

Šablon sadrži već podešene parametre crteža, što omogućuje da odmah počnete da crtate. Ovi primjeri obuhvataju veličinu crteža, vrstu jedinica , itd. Osim zaglavlja šablon često sadrži i zaglavlje sa naslovom, odnosno okvir sa tekstom.

> napomena: Elektronski dio maturskog rada sadrži detaljno objašnjeno podešavanje i pravljenje sopstvenog šablona.

## Otvaranje postojećeg crteža

 Otvaranje crteža u AutoCAD-u je kao i otvaranje bilo koje datoteke u Windowsu. Izaberire Open sa palete Standard. Pojaviće se okvir za dijalog Select File. Iz padajuće liste Look In odaberite vašu željenu datoteku. Pritisnite dugme Open. AutoCAD će otvoriti program.

Ako otvarate datoteku koja se nalazi na Webu, Pritisnite dugme Search the Web u okviru za dijalog. Crteže možete tražiti i u listi Places koja se nalazi s lijeve strane okvira za dijalog.Crtež takođe možete otvoriti ako ga kliknete dvaput u Inernet Explorer-u ( iako AutoCAD nije pokrenut ).Windows automatski pokreće AutoCAD i otvara odabrani crtež.

## Poglavlje 3: Komande

## Windows interfejs

Tokom godina u AutoCAD-u je dodat niz novih komandi. Često su komande za kojima vise ne postoji potreba namjerno ostavljene zbog kompatibilnosti sa ranijim verzijama. U većini Windows programa sve komande su obuhvaćene menijima, ali niz starijih komandi kao i neke druge koje se rijetko koriste, nećete naći u menijima AutoCAD-a. Osim ove osobine meniji AutoCAD-a su slični menijima Windows-a.

#### Priručni meniji

Priručni meniji se pojavljuju kada pritisnete desni taster miša.

## Palete alatki

Palete alatki vam omogućavaju da brzo zadate komande jednim pritiskom miša. Sličice na dugmadima palete nisu uvijek jasne same po sebi. Auto CAD sadrži 30 paleta alatki a da biste prikazali ili uklonili određenu paletu pritisnite desnim tasterom miša bilo koju vidljivu alatku, a zatim iz priručnog menija odaberite željenu

 paletu. Ako pored palete stoji kvačica onda je paleta otvorena, da biste ju zatvorili ponovo je stisnite.

# > ■回算は・8 むり0 2 30 7 0 0 し / / ||

#### Komandna linija

#### Imena komandi

Svaka komanda nosi posebno ime koje se sastoji od jedne rječi. Ono ne mora da bude identično imenu koje se pojavljuje u okvirima s kratkim opisom ili u meniju. Ono što ste unijeli na komandnu liniju možete da mijenjate. Ako ste pogriješili pri unosu komandi jednostavno se vratite i ispravite svoju grešku kao sto to radite u programima za kucanje teksta (WordPad, Notepad, Word itd.). Spisak zadatih komandi možete da izlistate i da neke od njih ponovo upotrijebite

#### O miševima i pločicama

Za crtanje u AutoCAD-u možete koristiti mnoge dodtne pločice i grafičku tablu. Pločica ima nešto više dugmadi nego miš, u svom providnom dijelu ima i končanice pomoću kojih lakše birate tačke na crtežu na papiru. Grafička tabka ima područje koje odgovara površini za crtanje na ekranu monitora , kao i podesivo komandno područje koje korisrite za komande AutoCAD-a. Komandno područje grafičke table služi kao dodatni meni.

#### Sistem pomoći u AutoCAD-u

#### Dobijanje pomoći za aktivnu komandu

Najlakše ćete dobiti pomoć za određenu komandu kada je započnete i stisnete F1. Otvoriće se prozor sa uputstvima za tu komandu.

#### Kartica Index

Ako imate samo nejasnu predstavu o tome kako se kartica zove možda će vam pomoći Index sistem za pomoć. Otvorite Help ►AutoCAD Help ►Index. Index predstavlja abecedni spisak tema za pomoć

#### Kartica Search

Kartica Search pomaže da pronađete ključne riječi među svim rječima koje se pojavljuju u prozorima za pomoć. Unesite riječ u polje i stisnite List Topics.

# Poglavlje 4: Zadavanje koordinata

#### O koordinatnom sistemu

Y Δ

由

Jedan od osnovnih postupaka u AutoCAD-u jeste zadavanje koordinatnih tačaka. To je osnova AutoCAD-a za crtanje, bez toga ne možete nacrtati ništa. Linije, lukove, krugove... , sve ovo crtate pomoću zadavanja tačaka. Kao i sve drugo u AutoCAD-u ovo može biti urađeno na vise načina.

 Strelica označena slovom X pokazuje pozitivan smijer ose X. To znači da u tom smijeru rastu vrijednosti ose X. Strelica označena slovom Y pokazuje pozitivan smijer ose Y.

 U ovom sistemu svaka tačka na ekranu određena je parom vrijednosti i koordinata (X,Y), a sistem se naziva Dekartov ortogonalni  $\Rightarrow$   $\times$  koordinatni sistem. Koordinate ose standardno se sijeku u tački 0,0.

Lijevo od ove tačke na osi X nalaze se njene negativne vrijednosti, a ispod nje su negativne vrijednosti ose Y.

## Prikazivanje koordinata

 Tokom rada možete pogledati prikaz koordinata na statusnoj traci 664.5440, 364.2937, 0.0000 . Ovaj prikaz vam pomaže da vidite gdje se nalazi kursor i objekti i daje informacije o rastojanju i o pravcu premještanja ili kopiranja objekata.

AutoCAD vam nudi tri načina za prikazivanje koordinata na ekranu:

- 1. Dinamički prikaz apsolutnih koordinata: vrijednost koordinate se mijenja dok pomjerate miša.
- 2. Statički prikaz apsolutnih koordinata: vrijednost koordinata se mijenja samo kada zadate tačku.
- 3. Dinamički prikaz polarnih koordinata: vrijednost koordinate se mijenja dok pomjerate miša. One će se pojaviti pošto zadate jednu tačku i spremate se zadati drugu - kao kad crtate liniju.

Prikazivanje koordinata možete da izmjenite na jedan od tri načina:

- 1. Pritisnite taster F6.
- 2. Pritisnite na statusnoj traci područje koordinata.
- 3. Pritisnite tastere Ctrl+D.

# Poglavlje 5: Podešavanje parametara crteža

## Vrste mjernih jedinica

Jedan od prvih koraka u podešavanju parametara crteža jeste izbor vrste mjernih jedinica. Mjerne jedinice određuju mjere objekata. Tip mjernih jedinica možete sačuvati u šablonu. Koordinate s kojima radite u AutoCAD-u mjere se sa stvarnim jedinicama. Vrsta odabranih jedinica utiče na prikaz koordinata na statusnoj traci, kao i na to kako će AutoCAD bilježiti podatke o objektima. Koordinate obično unosite u jedinicama koje ste odabrali, mada AutoCAD prihvata i koordinate unijete u drugim vrstama jedinica.

## Podešavanje mjernih jedinica

 Mjerne jedinice koje hoćete da koristite podešavate u okviru za dijalog Drawing Units. Da biste podesili jedinice odaberite Format ►Units, pri čemu će se otvoriti okvir za dijalog Drawing Units. Na lijevoj strani ovog okvira za dijalog možete da odaberete vrstu dužinskih mjernih jedinica.

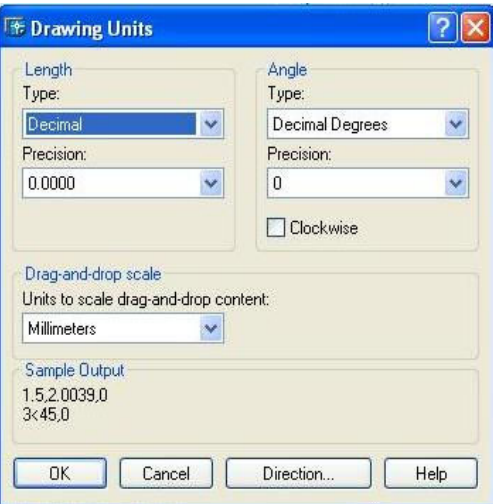

## Granice crteža

Moguće je da zadate veličinu prostora za crtanje, tzv. granice crteža. Granice su spoljne ivice crteža izražene tekućim jedinicama. Potrebno je zadati samo dužinu i širinu crteža. Ove dvije mjere formiraju nevidljiv pravougaonik koji ograničava površinu za crtanje.

# Umetanje naslovnog bloka

 Naslovni blok je pravougaonik koji obuhvata prostor za naslov crteža, ime kompanije, ime autora crteža i sl. Najčešće se iscrtava u sklopu sa okvirom crteža. Naslovni blok možete da umetnete u crtež na dva načina:

- Kada crtate nov crtež izaberite File ►New da biste otvorili okvir za dijalog Select Template. Izaberite šablon koji već sadrži naslovni blok. Npr šablon ANSI A - Named Plot Styles.dwt. već sadrži naslovni blok i okvir koji staje na list A4 papira.
- Kada ste otvorili crtež u njega možete da umetnete i crtež naslovnog bloka. Odaberite komandu Insert ►Block. U okviru za dijalog Insert upišite ime crteža ili bloka, ili pritisnite Browse da biste ga pronašli.

# Uobičajeni parametri

- Slojevi omogućavaju da crtež organizujete u grupe objekata prema njihovim funkcionalnim vezama.
- Stilovi za text omogućavaju da izaberete fontove i druge osobine texta.
- Stilovi za kote formatiraju kote kojima označavate dimenzije objekata na crtežu.

# Dio II: Crtanje u dvije dimenzije

 U ovom dijelu je objašnjeno crtanje običnih linija i krivih. Nakon toga naći ćete detaljno opisane postupke prikazivanja crteža. Tu su i poglavlja o radu s tekstom, kotiranju i definisanju stilova za kote. Ovaj dio sadrži neophodne osnovne informacije o crtanju i dizajniranju u dvije dimenzije.

#### Poglavlje 6: Crtanje običnih linija

#### Korišćenje komande LINE

Da biste nacrtali liniju, s palete alatki za crtanje (**Draw**) odaberite dugme **LINE**. na zahtjev za unos Specify first point: zadajte proizvoljnu tačku, a zatim pritisnite Enter da biste komandu završili. LINE spada u kontinuirane komande, što znači da komandu koninuirano koristite sve dok ju ne završite.

#### Crtanje pravougaonika

Komandom RECTANG crtate pravougaonik crtajući njegove dvije dijagonale. Dugme Rectangle se nalazi na paleti alatki za crtanje. AutoCAD će od vas zahtjevati da unesete koordinate dva ugla a zatim će iscrtati pravougaonik. Koordinate možete da unesete bilo kojim postipkom. Npr. ako pravougaonik treba da bude širok 6 a visok 3 cm, drugu tačku upisujete zadavajući komandu @6,3.

#### Crtanje poligona

 AutoCAD-ovom komandim Polygon možete da nacrtate zatvoren geometrijski oblik s više međusobno jednakih stranica. Najpre ćete zadati broj stranica poligona a zatim odaberite jednu od tri metode njegovog definisanja.

 Ako veličinu poluprečnika upišete na komandnu liniju, donja stranica poligona će biti horizontalna. Ukoliko tačku za poluprečnik zadajete mišem, onda možete da zadate i orjentaciju poligona. Kada poligon postavite na odgovarajući položaj pritisnite lijevi taster miša.

#### Crtanje pomoću pravih

 Komandom XLINE, pomoćna prava može se napraviti na više načina. Komandu započinjete birajući pomoćnu pravu (Construction LINE) sa palete alatki za crtanje. Ugledaćete sledeći zahtjev za unos:

Command: xline Specify a point or [Hor/Ver/Ang/Bisect/Offset]: (zadajte tačku ili opciju...)

objašnjenja ovih opcija data su u tabeli

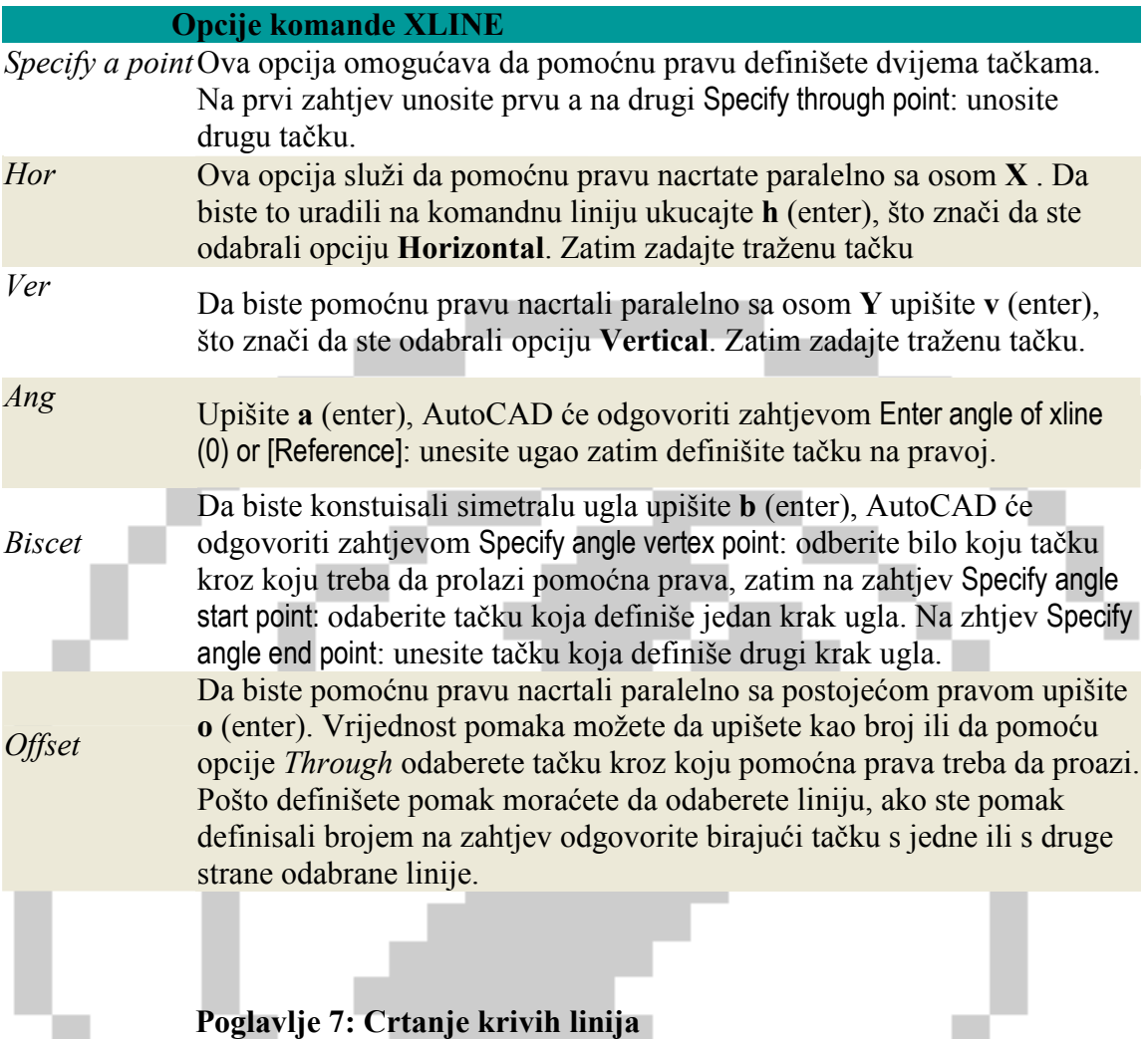

## Krugovi

 U AutoCAD-u krug možete da nacrtate na 5 načina. Ako želite da nacrtate krug odaberite Circle sa palete alatki za crtanje. AutoCAD će odgovoriti zahtjevom za unos Specify center point for circle or [3P/2P/Ttr (tan tan radius)]:

## Lukovi

Da biste nacrtali luk, sa palete alatki za crtanje odaberite ARC, a zatim pratite zahtjeve za unos. Kao i za krugove i za lukove često se koriste OSNAP markeri.

## Elipse i eliptični lukovi

Da biste nacrtali elipsu na paleti alatki odaberite Ellipse. Pored informacija koje će AutoCAD tražiti da unesete treba da znate i ugao - nagib prve ose koju definišete.

## Poglavlje 8: Prikazivanje crteža

#### Načini prikazivanja crteža

AutoCAD je vektorski program što znači da podatke o objektima čuva u obliku koordinata i jednačina. Kada prikazujete crtež AutoCAD pretvara vektorske podatke u piksele. Ovaj proces se naziva regeneracija. Tokom otvaranja crteža na komandnom prozoru možete primjetiti poruku : Regenerating model.

Regenerisanje cijelog crteža može da potraje. Da bi se izbjeglo regenerisanje svaki put AutoCAD u memoriji računara čuva virtuelni ekran. AutoCAD ne mora ponovo da regeneriše cijeli crtež - on će ga samo ponovo iscrtati, odnosno osvježiti. Precrtavanje crteža je brže od regenerisanja.

#### Pomjeranje crteža

 Komandom PAN crtež se pomjera u zadam smijeru i zadato rastojanje se ne mijenja. Kada crtež pomjerate pokretanjem kursora pomjeranje se izvodi u realnom vremenu. Kada hoćete da pomjerite crtež, sa standardne palete odaberite Pan Realtime.

 Da biste izašli iz režima pritisnite Esc, taster Enter ili započnite bilo koju drugu komandu.

#### Komanda Zoom

Komanda ZOOM omogućava da crtež približavate (uvećavate) i udaljavate, kao objektivom za zumiranje. Kada zumirate u realnom vremenu, crtež će se uvećavati ili smanjivati u zavisnosti od pomjeranja kursora.

- Ako hoćete da povećavate crtež, pritisnite taster miša i pomjerajte kursor naviše.
- Crtež će se smanjivati ako pritisnete taster miša i pomjerate kursor naniže.

#### Izometrijsko crtanje

Izometrijskim crtanje se postiže trodimenzionalan utisak objekata nacrtanih u ravni. Umjesto kvadrata koji predstavljaju strane kocke crtaju se paralelogrami, što kocki daje prostornu dimenziju.

#### Izometrijske ravni

AutoCAD koristi komandu ISOPLANE da bi končice rotirao za ugao koji je potreban za izometrijsko crtanje. Zatim se redom prebacujete iz jedne u drugu izometrijsku ravan da biste u njima crtali.

## Poglavlje 9: Osnovne alatke za uređivanje crteža

## Uređivanje crteža

## Brisanje objekata (Erase)

Brisanje objekata je veoma jednostavno. Kada selektujete objekat pritisnite desni taster zatim opciju CUT i objekat će nestati.

# Premještanje objekata (Move)

 Objekte po crtežu možete da premještate komandom MOVE. Objekat se prvo izabere pa se onda pomjera

# Rotiranje objekata (Rotate Object)

AutoCAD omogućuje lako rotiranje objekata oko zadate bazne tačke. Rotaciju određuje njen ugao.

## Kopiranje objekata (Copy Object)

Komandom Copy se kopiraju objekti ili njihovi djelovi

## Biranje objekata

Ako odaberete komandu za uređivanje objekata AutoCAD će odgovoriti zahtjevom Select Objects: . Ovaj zahtjev za unos sadrži 16 opcija - sve što bi vam ikad moglo zatrebati pri biranju objekata.

napomena : Da biste započeli neku od narednih komandi upisite veliko slovo iz imena a zatim pritisnite Enter.

- navedeni su samo oni najvažniji

## Windov (prozor)

Opcija Windov omogućuje da odaberete objekte pomoću pravougaonika.

## Last (poslednji)

Opcijom Last birate objekat koji je poslednji napravljen.

#### Crossing (presjek)

Opcija Crossing omogućuje da zadate dva dijagonalna ugla pravougaonog prozora za izbor.

#### ALL (sve)

Opcijom ALL biraju se svi objekti na odmrznutim slojevima crteža.

#### Fence (izlomljena linija)

 Opcija Fence omogućuje da preko crteža povučete izlomljenu liniju, pri čemu će AutoCAD odabrati sve objekte koje linija presjeca.

#### WPoligon (poligonalni prozor)

 Opcija Windov Poligon slična je opciji Windov, osim što je prozor za izbor poligon , a ne pravougaonik.

 Remove (poništavanje izbora) Ovom opcijom poništavate izbor objekata.

 Add (dodavanje objekata) Upotrebite ovu opciju poslije opcije Remove da biste ponovi mogli da birate objekte.

 Undo (poništi) Ova opcija poništava izbor jednog ili više objekata odabranih u poslednjem zahtjevu.

# Poglavlje 10: Složenije alatke za uređivanje crteža

## Komande za premještanje i kopiranje objekata

**AL** MIRROR - Da biste dobili simetričan odraz jednog ili više objekata, izaberite objekat, a zatim na paleti alatki za mjenjanje objekta pritisnite dugme za simetrično preslikavanje. Redoslijed postupka možete obrnuti.

 ARRAY - Ova komanda formira pravougaonu ili kružnu matricu kopiranjem jednig ili više izabranih objekata zadani broj puta. Ova komanda štedi vrijeme jer se njom brzo može napraviti dosta objekata.

 CHAMFFER - Komanda Chamffer pravi zarubljen spoj između dvije neparalelne linije. Zarubljivanje se izvodi u dvije faze. Najprije definišite kako želite da obavite zarubljivanje. Zatim odaberite dvije linije čiji presjek treba zarubiti.

 REVCLOUD - Neki korisnici obilježavaju djelove crteža koji sadrže revizije da bi na njih privukli pažnju. Uobičajeno je da se oblačić crta oko izmjenjenih objekata.

## Poglavlje 11: Organizovanje crteža pomoću slojeva, boja i linija

## Slojevi

Slojevi imaju svojstva pomoću kojih pravite jasnu razliku između pojedinih elemenata crteža. Pomoću slojeva najbolje ćete organizovati boje, vrste i debljine linija na crtežu.

 $\approx$  Da biste napravili nov sloj na paleti alatki Layers izaberite Layer Properties Manager. Pomoću ovog okvira za dijalog možete da napravite nove slojeve i da podešavate postojeće.

## Mjenjanje boje, vrste i debljine linija objekata

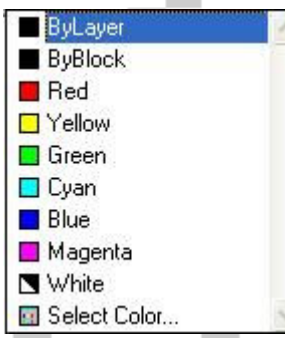

Tri svojstva slojeva - boju, debljinu i vrstu linija - možete direktno da dodjelite objektima tako da svi objekti koje budete crtali imaju ova svojstva, bez obzira na svojstva slojeva na kojima se nalaze.

## Mjenjanje boje objekata

 Boju objekta možete da izmjenite služeći se padajućom listom boja na paleti properties. Kada napravite sloj, dodjelite mu boju i

nastavite da crtate na tom sloju, AutoCAD će boju tog sloja na

listi prikazati pod imenom ByLayer.

Stavka ByLayer znači da je boja preuzeta od sloja na kome se objekat nalazi. Boja ByBlock stvara objekte koristeći boju 7 ( bjela ili crna ), ali ako se objekti postave u blok, blok preuzima tekuću boju prilikom ubacivanja u crtež.

Poglavlje 12: Rad s tekstom

## Pisanje jednorednog teksta

Jednoredni tekst koristite kada svaki red teksta treba da bude zaseban objekat ili kada unosite kraći tekst. Lako je napraviti jedan red teksta standardnog fonta, standardne visine slova itd.

## Poravnanje jednorednog teksta

Kada odredite početnu tačku za ispisivanje teksta, odnos između nje i teksta određen je poravnanjem. Početna tačka se naziva i tačka umetanja. Tekst se standardno poravnava po lijevoj ivici, međutim to se može mjenjati.

#### Unošenje specjalnih znakova i formatiranje

Komanda DTEXT ne podržava istu vrstu opcija za formatiranje koje su na raspolaganju za tekst u pasusima.

#### Poravnavanje teksta

Komanda JUSTIFYTEKST omogućava da poravnate odabrane tekstualne objekte a da ne pomjerate tekst.

#### O stilovima za tekst

AutoCAD omogućava da napravite stilove za tekst koji će vam pružiti punu kontrolu nad vrstom fonta, njegovim stilom, širinom slova, njegovim nagibom. Tekst možete da pišete izvrnuto, naopako i vertikalno.

 Da biste definisali nov stil za tekst, odaberite Format ►Text Style, čime ćete započeti komandu Style i otvoriti okvir za dijalog Text Style.

## Poglavlje 13: Kotiranje

Kote su važan dio većine crteža u AutoCAD-u. One prikaziju veličinu modela koji ste projektovali i neophodne su za proces njegove realizacije. Kotiranje u AutoCAD-u pruža mnogo slobode.

## AutoCAD-ovo kotiranje

Kota je objekat koji ima više djelova. Važno je da shvatite ove djelove i njihov odnos prema objektu koji kotirate

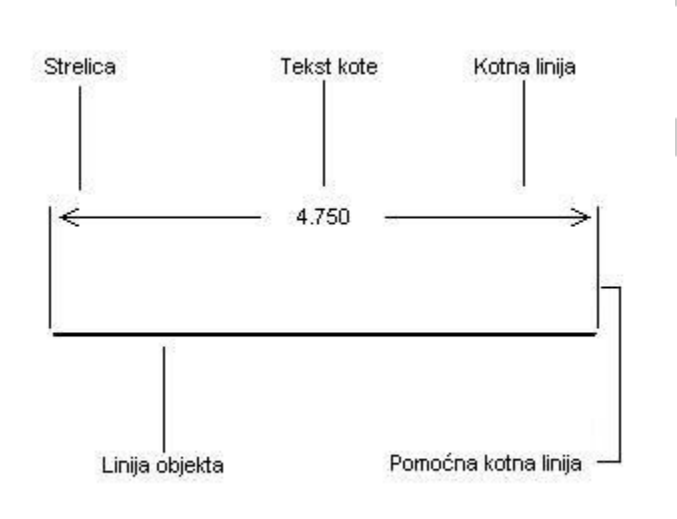

Prije nego što počnete da kotirate crtež uradite sledeće:

- 1. Napravite poseban sloj za kote. Njihova boja treba da se ističe u odnosu na boju objekta.
- 2. Napravite stil za kotni tekst.
- 3. Iz menija izaberite Tools ►Drafting Settings ►Object Snap i odaberite stalne Osnap markere. Pritisnite dugme Osnap.

#### Zadavanje objekata za kotiranje

 Paleta alatki za kotiranje naziva se Dimension, sa te palete odaberite Linear Dimension. Ako kotirate više od jednog objekta, npr. razdaljinu od krajnje tačke jedne linije do krajnje tačke druge – izaberite početak prve pomoćne linije. Na zahtjev za unos: Specify secondextension line origin: , izaberite tačku kao početak druge pomoćne linije. Ove dvije tačke će odrediti dužinu kote.

## Poglavlje 14: Crtanje složenih objekata

Polinije su jedinstveni objekti koji se sastoje od kombinacije pravolinijskih segmenata i lukova. Krive su geometrijski oblici nastali na osnovu tačaka koje zadajete

#### Crtanje i obrada polinija

Polinije dobijate komandama RECTANG i POLYGON. One su veoma korisne i u 3D crtanju.

#### Komanda PLINE

Da biste nacrtali poliniju sa palete alatki Draw odaberite Polyline. Time započinjete komandu PLINE. Slično komandi LINE , i komanda PLINE neprekidno nudi da zadajete nove tačke ponavljajući isti zahtjev za unos. Kada završite crtež pritisnite Enter da biste završili komandu.

## Komanda SPLINE

 Komandom SPLINE crtate glatku krivu liniju. Pokretanjem alata dobićete zahtjev za unos prve tačke. Ako izaberete tačku, AutoCAD će prikazati zahjev za unos naredne tačke. Nakon druge tačke možete da nastavite unos ili da izaberete jednu od ponuđenih opcija.

#### Pravljenje regiona

Regioni su dvdimenzionalne površine, ali iz njih AutoCAD može da izvuče više podataka nego iz polinija, npr. podatke o težištu. Za formiranje regiona možete da upotrebite ploinije, zatvorene krive, krugove itd.

Da biste napravili region, odaberite alatku Region sa palete Draw. AutoCAD će tražiti da odaberete objekte . Odaberite sve objekte i pritisnite Enter da biste biranje završili. Ako odabrani objekti obrazuju zatvorenu konturu koja ne presjeca samu sebe, AutoCAD će vas o tome izvjestiti.

## Poglavlje 15: Štampanje crteža na štampaču

Kada dovršite crtež, obično se nađe još nekoliko detalja koje treba dotjerati. Ukoliko crtež niste započeli blokom zaglavlja sada to možete učiniti. U slučaju da crtež ima slojeve kojima nije mjesto na štampanom primjerku sada je trenutak da ih zamrznete, isključite ili onemogućite njihovo štampanje.

#### Raspored elemenata crteža u okruženju za štampanje

Okruženje za štampanje Layout je jezičak koji se nalazi pri dnu vaše stranice. Ako pripremite više kartica Layout moći ćete da odštampate isto toliko različitih varijanata crteža.

#### Rad sa stilovima štampanja

Stil štampanja je svojstvo objekta kao i boja, vrsta i debljina linija ili sloj. Pomoću stilova štampanja isti crtež ili list možete da odštampate na više različitih načina. Stilovi štampanja imaju i mogućnost da bolje iskoriste novije mogućnosti štampača ili plotera, kao što su ušteda tonera pri štampanju i korekcija boje dodavanjem međutonova. Kada ih nema objekti se štampaju shodno sopstvenim svojstvima.

## Štampanje crteža

Kada završite organizovanje crteža i formiranje lista za štampanje, spremni ste da odštampate crtež.

Da biste otpočeli štampanje sa standardne palete alatki odaberite alatku Plot otvoriće se okvir za dijalog Plot. Kada podesite sve opcije kako vama odgovaraju pritisnite OK i vaš crtež će se odštampati.

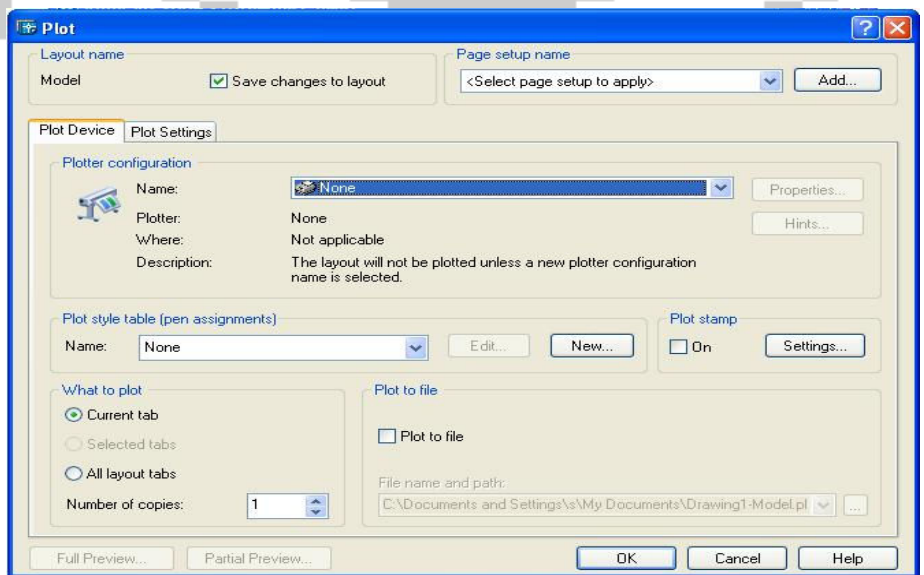

# Dio III: Crtanje u tri dimenzije

## Poglavlje 16: Zadavanje 3D koordinata

#### Rad s 3D koordinatama

Kao što crtate liniju sa svojim koordinatama početne tačke 3,4 i krajnje tačke 5,7, isto tako možete da nacrtate i 3D liniju zadavanjjem koordinata 3,4,2 i 5,7,6. Apsolutne koordinate su iste u 3D – samo je dodata Z koordinata. Na isti način se zadaju i relativne koordinate.

## Izdizanje i zadavanje debljine

Žičani modeli imaju brojna ograničenja. Npr. na stolici nacrtanoj u jednoj od vježbi

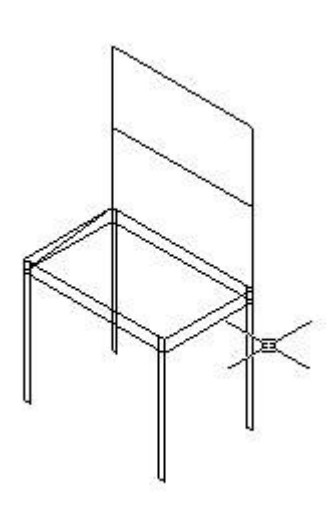

vidite nogu stolice kroz njeno sjedište. Formiranje detalja može da bude dosadno i dugotrajno ako koristite brojne pojedinačne linije ili 3D polinije.

## Upotreba komande HIDE

Ova komanda omogućava pojedinim dijelovima žičanih modela da budu skriveni da ne bi dolazilo do slučajeva kao sa gore navedenim slučajem kod ove stolice. Ova komanda čini da žičani modeli izgledaju kao objekti sa debljinom.

## Rad s korisničkim koordinatnim sistemom (UCS)

 Osim u izradi nekoliko punih tjela, rad u 3D većinom počinje u 2D obliku. Komandama za crtanje u 2D mogu se formirati objekti samo u ravni XY ili paralelno s njom.

# Poglavlje 17: Posmatranje 3D crteža

Dok radite u tri dimenzije možete koristiti sve poznate 2D tehnike da biste razgledali svoj objekat.

## Standardne tačke posmatranja

AutoCAD nudi 10 standardih tačaka posmatranja na potpaleti View. Ove tačke se najčešće koriste zato što se najlakše upotrebljavaju. Takođe možete odabrati View ►3D Views, a zatim posebnu tačku posmatranja iz podmenjija.

Standardne tačke posmatranja su :

 pogled odozgo, odozdo, slijeva, zdesna, sprijeda, otpozadi, izometrijski, izometrijski SE, izometrijski NE, izometrijski NW.

#### 3D Orbita

 Da biste pokrenuli 3D orbitu, odaberite View 3D Orbit. 3D Orbita ima četri kursora koja utiču na rad rotacije modela. Svaki kursor je zasnovan na položaju u odnosu na orbitalu. Pomoću 3D Orbitale vaš objekat možete rotirati u svim pravcma.

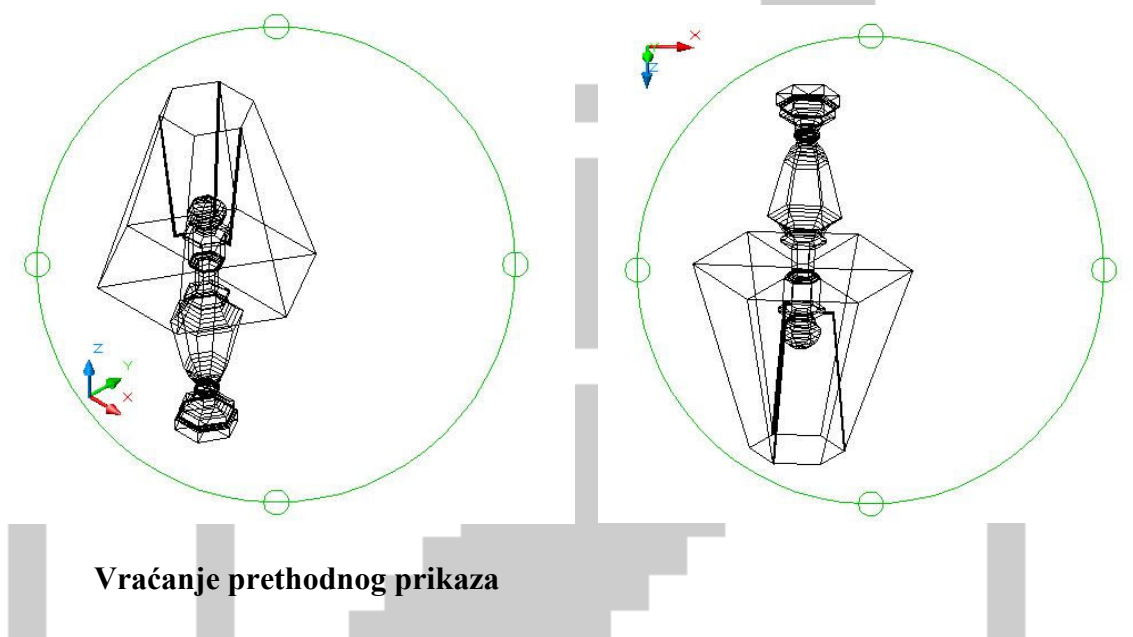

 Kada radite u 3D orbiti možete lako da izgubite mogućnost lakog vraćanja objekta u prvobitni položaj. Ukoliko vam se to dogodi pritisnite desni taster miša i odaberite Reset View i vaš objekat će biti vraćen u prvobitni položaj.

# Poglavlje 18: Formiranje 3D površi

#### Crtanje površi pomoću komande 3DFACE

 Da biste formirali 3D ravnu površinu, odaberite 3DFACE s palet Surfaces. AutoCAD podstavlja zahtjev za unos prve, druge, treće i četvrte tačke. Morate zadavati tačke u smjeru kretanja kazaljke na satu ili obtnuto, ali nikako u cik-cak kao što zahtjeva komanda 2DSOLID.

 U 3D ctržma možete upotrebiti i regione. Bez obzira na to što su regioni 2D objekti i ne mogu imati debljinu, kada upotrebite komandu HIDE AutoCAD ih prikazuje kao površ. Kada je crtež regenerisan da prikaže žičani model, regioni se ponovo prikazuju kao žičana mreža, gubeći osobine površi. Komanda 3DFACE formira trostrane ili četverostrane površi koje mogu da budu u bilo kojoj ravni.

#### Poglavlje 19: Crtanje punih tjela i dorada objekata u 3D

#### Crtanje standardnih oblika

#### Crtanje kvadrata

Da biste nacrtali kvadrat odaberite alatku **Box** sa palete alatki **Solids**. Ako zadate centar kocke ne zaboravite da se koordinate Z tačaka i centara razlikuju.

Crtanje lopte

 Da biste nacrtali loptu odaberite Sphere sa palete alatki Solids. Nakon zadavanja centra zadajete pluprečnik.

Crtanje kupe

Kupu crtate pomoću alatke Cone. Kupa može da ima kružnu ili eliptičnu osnovu. Zadavenjem negativne visine formirate obrnutu kupu.

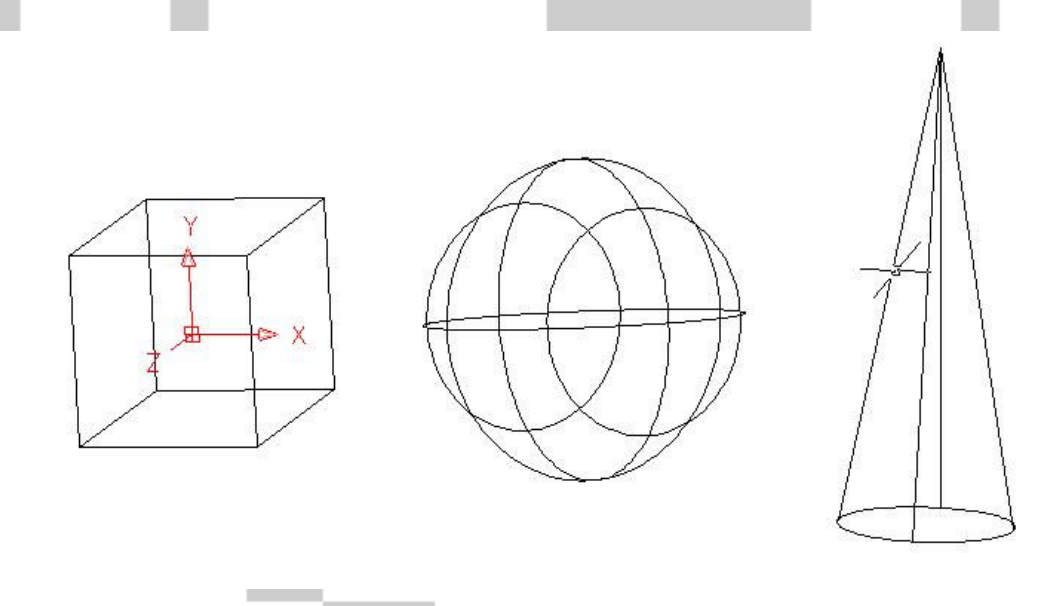

#### Crtanje obrnutih tjela

Komanda REVOLVE formira puna tjela od zatvorenih profila. Možete obrtati zatvorene 2D polinije , krugove, elipse, zatvorene krive i regione ali samo po jedan objekat.

 Sistemska promjenljiva DELOBJ određuje da li će originalni objekti biti obrisani. Podrazumijevana vrijednost je 1. Podesite DELOBJ na nulu da zadržite originalne objekte.

## Poglavlje 20: Rasterizovanje 3D crteža

Rasterizovanje je mnogo kvalitetniji način prikazivanja crteža od sijenčenja. AutoCAD nudi tri vrste rasterizovanja – Render, Photo Real i Photo Raytrace.

 Render je originalna AutoCAD-ova alatka za rasterizovanje. Pruža njmanje opcija ali daje najbrže rezultate. Za rasterizovanje crteža pomoću standardno namještenim parametrima odaberite alatku Render sa istoimene palete.

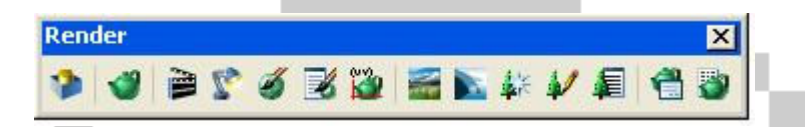

Photo Real formira slike liniju po liniju, prikazuje bitmapirane slike, formira providne materijale i daje voluminozne i mapirane sjenke.

Photo Raytrace prati zrake svjetla da formira odsjaje i prelamanja svjetlosti, kao i precizne sjenke.

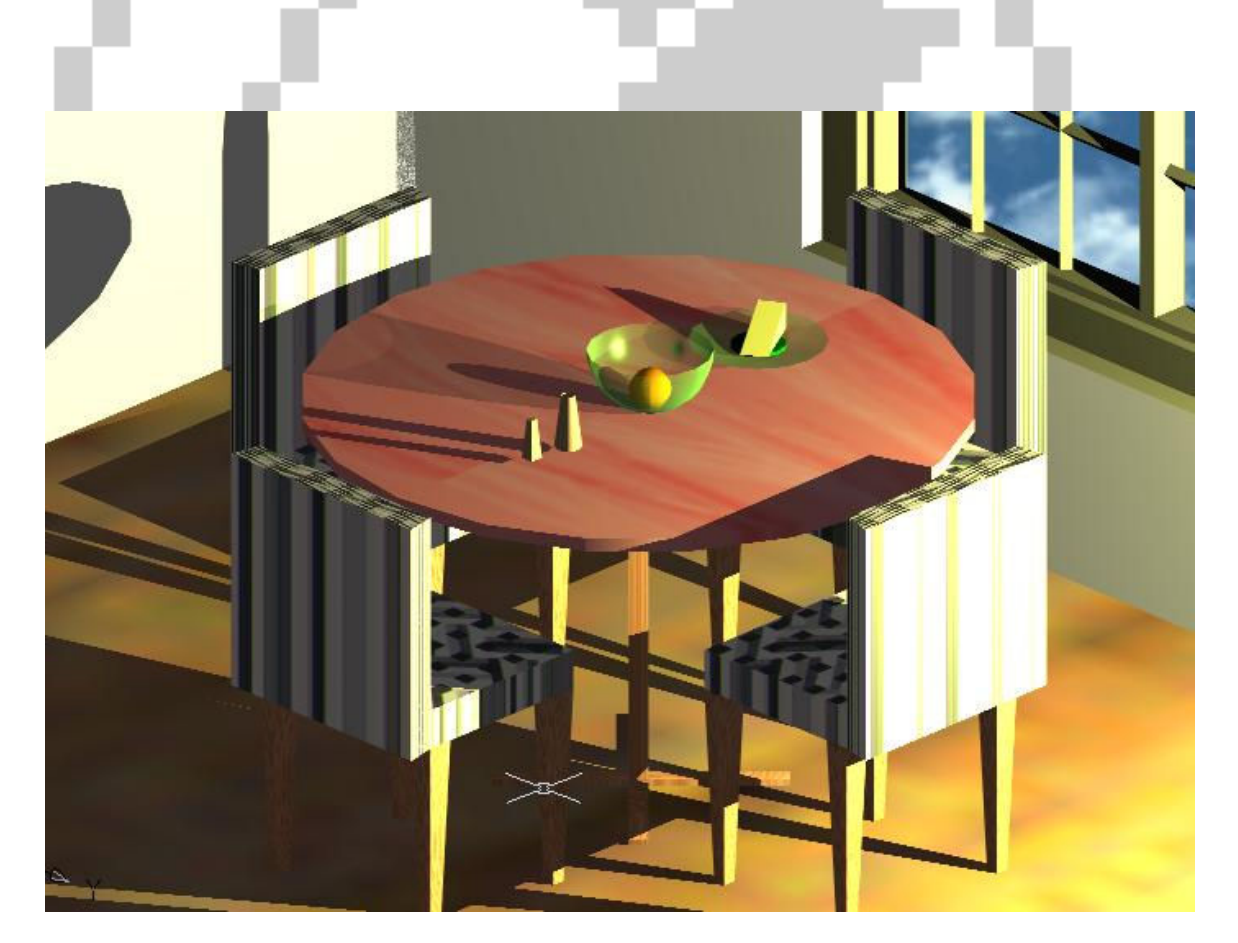

 Kada rasterizujete crtež, može se dogoditi da se prozor Render ponovo otvori, minimiziran.

# Dio IV: Organizovanje crteža i rad s njima

Poglavlje 21: Rad sa crtežima

## Pristup dijelovima crteža pomoću DesignCentra

 Pomoću DesignCentra možete da prevučete imenovane komponente iz jednog crteža u drugi. Ovaj sadržaj crteža možete da pokupite sa svog hard diska ili sa inteneta. Sa DesignCentrom nećete morati ponovo da ih pravite.

Poglavlje 22: Izlazak na internet

## Slanje crteža elektronskom poštom

Crtež šaljte elektronskom poštom iz programa za elektronsku poštu. Primalac poruke otvara prilog pri čemu se automatski pokreće AutoCAD. Da biste započeli slanje izaberite File ►eTransmit, otvoriće vam se okvir za dijalogCrteate Transmittal, sa otvorenom karticom General. U odjeljku Notes možete da dodate napomenu primaocu poruke.

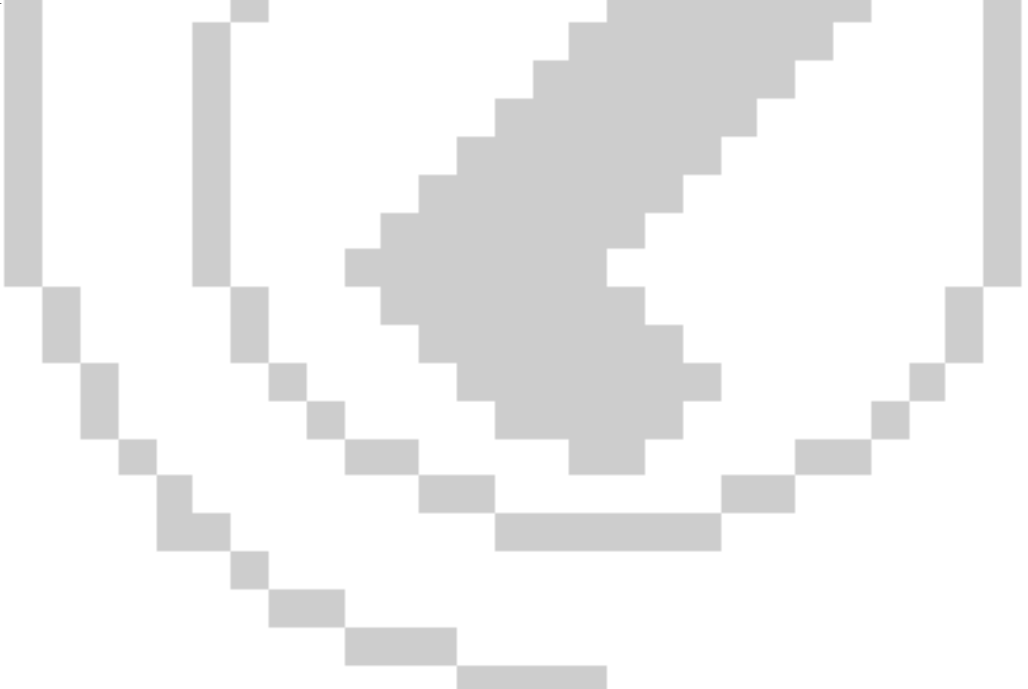

## Zaključak

 Pri izradi ovog maturskog rada opredjelio sam se za program AutoCAD iz više razloga. Međutim faktor koji je najviše uticao je velika popularnost koju je AutoCAD stekao među dizajnerima i projektantima. Pri izradi ovog maturskog rada uvidio sam veliku opširnost AutoCAD-a i zbog toga se na ovom radu nalaze samo najpotrebnija objašnjenja alata, koja omogućavaju minimalan rad, međutim uz njihovo pažljivo sagledavanje bićete spremni i za prosječne radove. Crtanje je podjeljeno na 2D (dvodimenzionalno) i 3D (trodimenzonalno). Zbog svoje opširnosti 3D crtanje je manje obrađeno u odnosu na 2D, ali daje osnove onome ko želi da se ozbiljnije bavi crtanjem i modeliranjem u AutoCAD-u. 2D Crtanje se danas veoma malo koristi u AutoCAD-u međutim ono je osnova 3D crtanja, zbog toga što sve 2D alate primjenjujete na 3D crtanju, samo u drugačojem obliku. AutoCAD je planetarno najpopularniji program za crtanje na računaru – tome u prilog ide i brojka od 3 miliona njegovih korisnika. AutoCAD se koristi u svim oblastima crtanja. Ono što treba istaći je da AutoCAD služi za pravljenje statičnih 3D modela, a ne za pravljenje 3D animacija. Još jedna prednost u odnosu na druge 3D programe je to što je AutoCAD preporučen od strane vodećih softverskih kuća ( Microsoft, Dell, Apple ) kao najkompatabilniji program za 3D crtanje na njihovim operativnim sistemima.

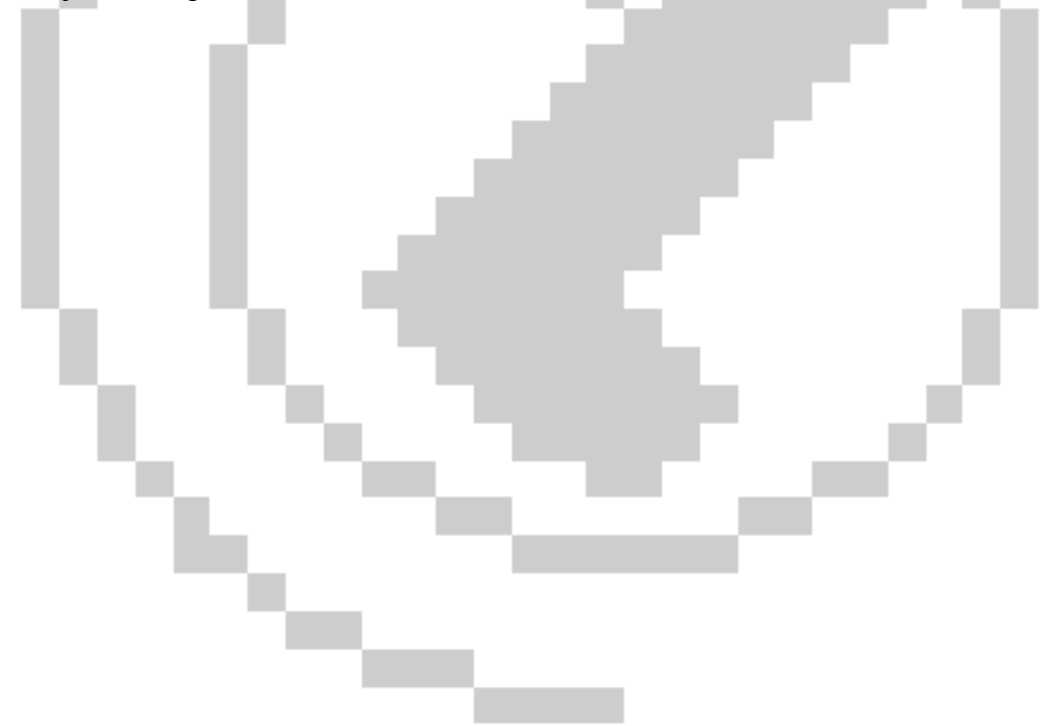

# Korištena literatura:

AutoCAD 2004 Biblija / Ellen Fenkelstein; preveli Aleksandar Novaković Milutin Petković – Beograd : Mikro Knjiga, 2004.

AutoCAD 2006 Za početnike u 15 lekcija / Dejan Cicmil – Novi Sad : Primatron Novi Sad, 2006.

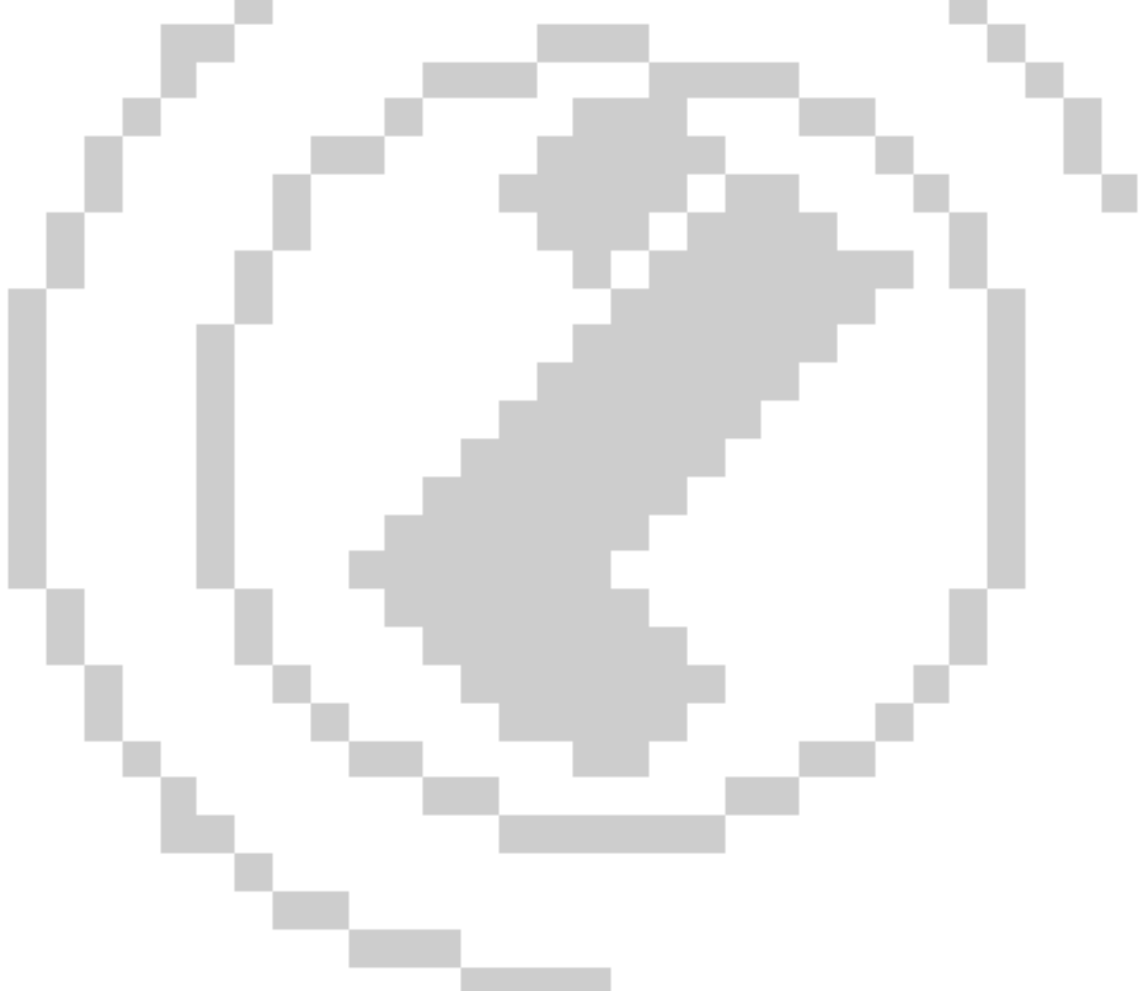